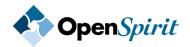

# TIBCO OpenSpirit<sup>®</sup> Scan Utility

# **User's Guide**

Software Release 2011

October 2012

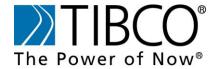

# **Important Information**

SOME TIBCO SOFTWARE EMBEDS OR BUNDLES OTHER TIBCO SOFTWARE. USE OF SUCH EMBEDDED OR BUNDLED TIBCO SOFTWARE IS SOLELY TO ENABLE THE FUNCTIONALITY (OR PROVIDE LIMITED ADD-ON FUNCTIONALITY) OF THE LICENSED TIBCO SOFTWARE. THE EMBEDDED OR BUNDLED SOFTWARE IS NOT LICENSED TO BE USED OR ACCESSED BY ANY OTHER TIBCO SOFTWARE OR FOR ANY OTHER PURPOSE.

USEOF TIBCO SOFTWARE AND THIS DOCUMENTIS SUBJECTTO THE TERMS AND CONDITIONSOFA LICENSE AGREEMENT FOUNDIN EITHERASEPARATELY EXECUTED SOFTWARE LICENSE AGREEMENT, OR, IF THERE IS NO SUCH SEPARATE AGREEMENT, THE CLICKWRAP END USER LICENSE AGREEMENT WHICH IS DISPLAYED DURING DOWNLOAD OR INSTALLATION OF THE SOFTWARE (AND WHICH IS DUPLICATED IN THE LICENSE FILE) OR IF THERE IS NO SUCH SOFTWARE LICENSE AGREEMENT OR CLICKWRAP END USER LICENSE AGREEMENT, THE LICENSE(S) LOCATED IN THE "LICENSE" FILE(S) OF THE SOFTWARE. USE OF THIS DOCUMENT IS SUBJECT TO THOSE TERMS AND CONDITIONS, AND YOUR USE HEREOF SHALL CONSTITUTE ACCEPTANCE OF AND AN AGREEMENT TO BE BOUND BY THE SAME.

This document contains confidential information that is subject to U.S. and international copyright laws and treaties. No part of this document may be reproduced in any form without the written authorization of TIBCO Software Inc.

TIBCO, The Power of Now, TIBCO OpenSpirit Scan Utility are either registered trademarks or trademarks of TIBCO Software Inc. in the United States and/or other countries.

All other product and company names and marks mentioned in this document are the property of their respective owners and are mentioned for identification purposes only.

THIS SOFTWARE MAY BE AVAILABLE ON MULTIPLE OPERATING SYSTEMS. HOWEVER, NOT ALL OPERATING SYSTEM PLATFORMS FOR A SPECIFIC SOFTWARE VERSION ARE RELEASED AT THE SAME TIME. SEE THE README FILE FOR THE AVAILABILITY OF THIS SOFTWARE VERSION ON A SPECIFIC OPERATING SYSTEM PLATFORM.

THIS DOCUMENT IS PROVIDED "AS IS" WITHOUT WARRANTY OF ANY KIND, EITHER EXPRESS OR IMPLIED, INCLUDING, BUT NOT LIMITED TO, THE IMPLIED WARRANTIES OF MERCHANTABILITY, FITNESS FORAPARTICULAR PURPOSE, OR NON-INFRINGEMENT.

THIS DOCUMENT COULD INCLUDE TECHNICAL INACCURACIES OR TYPOGRAPHICAL ERRORS. CHANGES ARE PERIODICALLY ADDED TO THE INFORMATION HEREIN; THESE CHANGES WILL BE INCORPORATED IN NEW EDITIONS OF THIS DOCUMENT. TIBCO SOFTWARE INC. MAY MAKE IMPROVEMENTS AND/OR CHANGES IN THE PRODUCT(S) AND/OR THE PROGRAM(S) DESCRIBED IN THIS DOCUMENT AT ANY TIME.

THE CONTENTS OF THIS DOCUMENT MAY BE MODIFIED AND/OR QUALIFIED, DIRECTLY OR INDIRECTLY, BY OTHER DOCUMENTATION WHICH ACCOMPANIES THIS SOFTWARE, INCLUDING BUT NOT LIMITED TO ANY RELEASE NOTES AND "READ ME" FILES.

Copyright©1999-2012 TIBCO Software Inc. ALL RIGHTS RESERVED.

TIBCO Software Inc. Confidential Information

# **Contents**

| Scan Job Manager Overview                    |      |
|----------------------------------------------|------|
| Getting Started                              |      |
| Starting the Scan Job Manager                | 7    |
| Scan Job Manager Tool Bar                    |      |
| Creating Scan Jobs                           | 11   |
| Creating a Scan Job                          | 11   |
| General Settings tab                         | 11   |
| Scan Data Sources tab                        | 13   |
| Scan Data Types tab                          | 14   |
| Bounding Box Options                         |      |
| Data Types and Options                       | 16   |
| Advanced Tabs                                |      |
| Advanced Data Selection tab                  | 20   |
| Advanced Selection Summary tab               | 21   |
| Scan Rules tab                               |      |
| Scan Outputs tab                             |      |
| Scan Output Types                            |      |
| Configuring SDE Output                       |      |
| SDE Output Configuration Wizard Panels       |      |
| Configuring Shapefiles Output                | 36   |
| Shapefiles Output Configuration Wizard       |      |
| Configuring File Geodatabase Output          |      |
| File Geodatabase Output Configuration Wizard | 40   |
| Scan Schedule tab                            |      |
| Running Scan Jobs                            |      |
| Starting a Scan Job                          |      |
| Monitoring a Scan Job                        |      |
| Job Run History Tool Bar                     |      |
| Job Execution Display Columns                |      |
| Viewing Scan Job Output                      |      |
| Execution Report Output                      |      |
| Job Messages Output                          |      |
| Rejection List Output                        |      |
| Creating a Custom Scan Model View            |      |
| Model View Data Type Settings                |      |
| Data Type's Spatial Attribute                | 60   |
| Data Type's Measure Attribute                |      |
| Data Type's Last Modified Attribute          | . 61 |
| User Defined Properties                      | 61   |

# Scan Job Manager Overview

The Scan Job Manager is a tool used to create jobs to scan spatial data residing in OpenSpirit enabled data sources and write the scanned data to one or more spatial data repositories. The supported spatial data repositories are Esri SDE, Esri Shapefile, and Esri File Geodatabase. Data types having one or more spatial attributes are most commonly scanned, however, data types with no spatial information can also be included in a scan job.

Jobs created by the Scan Job Manager are saved in the OpenSpirit master installation's database. The jobs can be run at the time of creation, or they can be scheduled to run once at a later time, or on a regular recurring interval. The Scheduled Jobs tool is used to manage scheduled scan jobs.

OpenSpirit Model Views are used to define the data types and attributes available for scanning. A default scan model view is included with the Scan Job Manager. The OpenSpirit Model View Manager can be used to create custom scan model views. The Model View determines the data types and attributes that will be scanned as well as the names given to the output spatial feature classes and fields. The geometry type of the Model View's spatial attribute determines the output feature type (e.g. Points, Lines, or Polygons).

The following data types are included in the default scan model view.

| Well                  |
|-----------------------|
| Well Bore List        |
| Well Surface Location |
| Well Bottom Location  |
| Well Path             |
| Log                   |
| Pick                  |
| Checkshot             |

| Seismic               |
|-----------------------|
| Seismic 3D Survey     |
| Seismic 3D Volume     |
| Live 3D Trace         |
| Seismic 2D Survey     |
| Seismic 2D Navigation |
| Seismic 2D Dataset    |
| Live 2D Trace         |

| Interpretation           |
|--------------------------|
| Seismic 3D Horizon       |
| Non-seismic Horizon      |
| Horizon 2D               |
| Horizon 2D Property      |
| Horizon Point Set        |
| Fault Segments           |
| Fault Point Set          |
| Horizon Fault Boundaries |

The features generated by a scan job run can be viewed using Esri GIS products or any application that can access the standard Esri formats supported by the Scan Job Manager.

Scan jobs can be created on any operating system platform supported by the OpenSpirit Desktop (e.g. Windows, Linux, or Solaris). Jobs can be run on the computer used to create the job, or it can be run on a different computer. The computer used to schedule the job is the computer that it will run on. Some scan output types have additional platform restrictions. See the individual scan output sections of this guide for details on output platform restrictions.

# **Getting Started**

# **Starting the Scan Job Manager**

The Scan Job Manager is accessed from the OpenSpirit Desktop by clicking on the Scan Job Manager icon or by choosing the **Tools > DataManager > Scan Job Manager** menu item. This will cause the Scan Job Manager window to open.

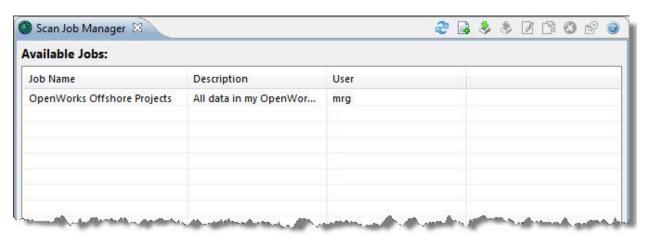

The Scan Job Manager window is used to create new scan jobs and manage existing scan jobs. The Scan Job Manager will display all the existing scan jobs along with its description and the name of the user that created the scan job. Users that have been granted the *Administer Scan Jobs* user right will also have full rights to manage and run scan jobs created by other users. See the help guide sections for the **User Manager Tool** for more information about user rights.

The default setting for the *Run Scan Jobs* user right is to allow any OpenSpirit user the right to create and run scan jobs. However, it is possible for the OpenSpirit administrator to remove the global right to run scan jobs. The following error message window will appear when users open the Scan Job Manager without having the *Run Scan Jobs* right. The Scan Job Manager window will open, but no jobs will be displayed and the tool bar icons will be disabled preventing new scan jobs from being created. The *Run Scan Jobs* right can be granted to individual users if the global right has been removed.

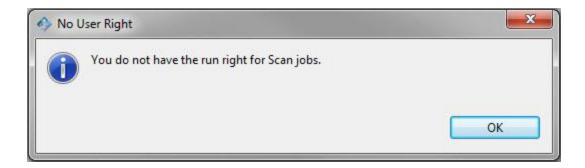

# Scan Job Manager Tool Bar

The Scan Job Manager tool bar contains buttons that perform actions that affect the overall Scan Job Manager. These actions are described in the following sections of this help guide. The tool bar resides in the upper right hand corner of the Scan Job Manager window.

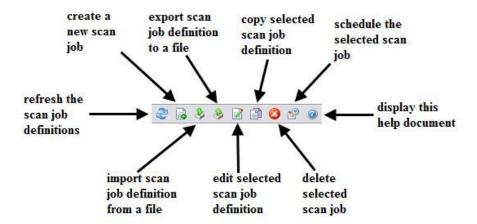

#### **Refresh Button**

The refresh tool bar button will refresh the available jobs list by re-reading the information from the OpenSpirit master installation's database.

#### **Create New Job Button**

The create tool bar button opens a new scan job definition wizard. See the <u>Creating a Scan Job</u> section of this help guide for an explanation of using the new scan job definition wizard.

#### **Export Scan Job Button**

The export tool bar button opens a folder selection window used to select the folder that the selected scan jobs should be exported to. A file is created in the folder for each scan job that is selected in the available jobs list. The files are named using the pattern <code><job name>\_Scan\_<user>.ospscanjob</code> where <code><job name></code> is the name of the scan job and <code><user></code> is the name of the OpenSpirit user that created the scan job. Scan job export is used to externalize a scan job definition in order to import it into a different OpenSpirit installation, to maintain a backup copy, or to send to TIBCO OpenSpirit support to aid in diagnosing a problem.

Scan job definition export files contain information about the data sources that have been selected for scanning and they contain information about the scan outputs. The scan job will not import properly into an OpenSpirit installation that does not contain the same data source configurations. Also, the outputs may not be accessible when running the jobs in an environment that does not have visibility to the file system or databases specified in the scan job output configurations.

#### **Import Scan Job Button**

The import tool bar button opens a file selection window that can be used to select a scan job file that was created using the export option. Scan job files have an **.ospscanjob** file name extension.

#### **Edit Scan Job Button**

The edit tool bar button is enabled when a single scan job is selected in the available jobs list. Clicking the edit button opens the scan job definition wizard. Scan jobs that have never been run can be modified using the wizard. Scan jobs that have been run are opened in a read only mode. A copy must be made of jobs that have already run in order to make changes to the job. Edits of jobs that have been run are not allowed in order to maintain an audit trail.

## **Copy Scan Job Button**

The copy tool bar button is enabled when a single scan job is selected in the available jobs list. Clicking the copy selected scan job definition button opens a prompt to provide a name for the new scan job. The new scan job will appear in the available jobs list. Editing the new scan job is permitted because it has never been run. Edit the new scan job by selecting it and clicking on the edit button.

#### **Delete Scan Job Button**

The delete tool bar button is enabled when scan jobs are selected. Clicking on the button will cause a pop-up to appear to confirm deletion of the selected scan job definitions. Clicking on yes to this confirmation pop-up will delete the selected scan jobs if none of them have been run. A second pop-up will appear if any of the selected jobs

have been run in the past to provide a warning that the run histories of the selected scan jobs will also be deleted.

Delete operations cannot be undone. Deleting a scan job destroys the scan job definition and any run histories that exist for the deleted job.

#### **Schedule Scan Job Button**

The schedule tool bar button is enabled when a single scan job is selected in the available jobs list. Clicking the schedule button opens the job scheduling window which enables the job to be scheduled to run at a later time, or enables the job to be run now. See the Starting a Scan Job section of this help guide for more information about scheduling scan jobs.

#### **Help Button**

The help tool bar button is always enabled. Clicking the help button opens this help guide.

# **Creating Scan Jobs**

# **Creating a Scan Job**

The process of setting up a new scan job definition is started by clicking the Create New Scan Job icon . This will open an empty scan job definition window. The scan job definition window presents a set of tabs used to enter all the information required to define a scan job. The tabs are visited in order from left to right. The Next >> and the scan job tabs to step you through the tabs in a wizard fashion.

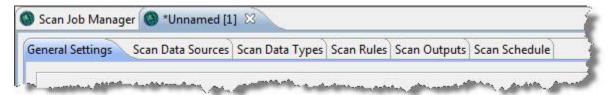

The following sections of this user guide describe each of the scan job definition data entry tabs.

General Settings tab
Scan Data Sources tab
Scan Data Types tab
Advanced Data Selection tab
Advanced Selection Summary tab
Scan Rules tab
Scan Outputs tab
Scan Schedule tab

A Scan Job cannot be modified once it has run. First create a copy of the job by selecting the job in the Scan Job Manager's available jobs list, and click on the copy icon in the tool bar. Now select the new copy and click on the edit icon . This will open the scan job definition editor enabling you to make the desired modifications to the job.

# **General Settings tab**

The General Settings tab is the first tab displayed when creating a new scan job definition.

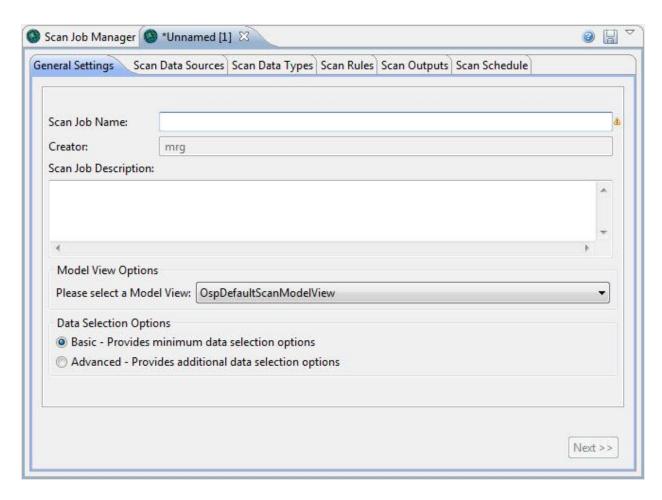

The scan job must be given a name. Your scan job names must be unique, so you cannot use the name of an existing scan job that you own. An optional description can also be assigned to the job.

The text in the scan job definition's top level window tab will change from "Unnamed [1]" to the scan job name as you type the name. Displaying the scan job name in the top level scan job definition tab enables you to easily locate your scan job definition if you switch to other OpenSpirit Desktop tools during scan job creation or editing.

The scan job name cannot be changed once the job has been saved. You must create a copy of the saved job giving it a new name in order to achieve a rename.

The selected model view determines the data types and attributes that are available for scanning. The model view also determines the name of the feature classes and feature class fields that will be used to write the output features during scanning. A default model view is provided with the Scan Job Manager. The default scan model view cannot be modified. However, the Model View Manager tool can be used to create new

custom model views if the default model view does not produce the feature class definitions that meet your company's needs. See the <u>Creating a Custom Scan Model View</u> section of this guide to learn more about creating custom scan model views.

The Scan Job Manager provides a basic mode and an advanced mode for selecting the data to be scanned. The basic mode will scan all rows in the data sources that are selected for scanning. The advanced mode causes two advanced selection tabs to appear. The advanced mode tabs provide OpenSpirit Data Selector selection capability for selecting the data to be scanned. Advanced mode permits individual data rows to be selected and permits use of query filter selection criteria. See the <a href="Advanced Data">Advanced Data</a> <a href="Selection tab">Selection tab</a> section of this guide for more information about the advanced mode.

Scan jobs can also be created by copying an existing scan job. Scan job copies are made by selecting an existing scan job definition and clicking on the Copy icon in the Scan Job Manager tool bar. The copy must be given a new name that does not match the name of any other scan job that you own.

A Next >> button is enabled in the bottom right corner of the General Settings tab once the required scan job name has been entered. Clicking on the next button will navigate to the next scan job definition data entry panel.

#### Scan Data Sources tab

The Scan Data Sources tab is where you select the data sources that are to be scanned.

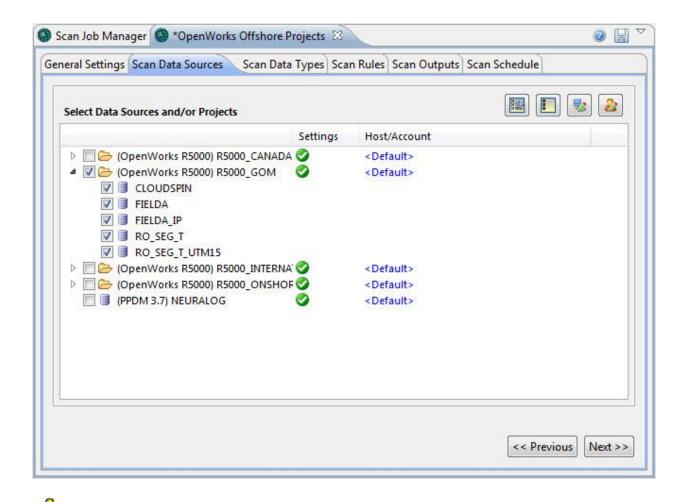

The Scan Data Sources tab is identical to the Data Source Selection window that is displayed when opening the OpenSpirit Data Selector tool. See the Selecting Data Sources section of the Data Selector help guide for details in using the data source selection window.

Select the data sources and/or projects that you would like this scan job to scan. Any required data source credentials or server activation settings should be entered for the selected data sources.

Click on the Next >> button to navigate to the next tab when the data source selection has been made.

# Scan Data Types tab

The Scan Data Types tab is used to select the data types to be scanned by the job. The data types are organized into expandable groupings based on the data type groups defined in the scan model view. The most commonly scanned data types are selected by default. Clicking on a group will expand it to reveal the individual data types within

the group and thus allowing individual data types to be selected or deselected. Expanding the groups also provides access to behavior options for some data types, such as line thinning parameters and point grouping options.

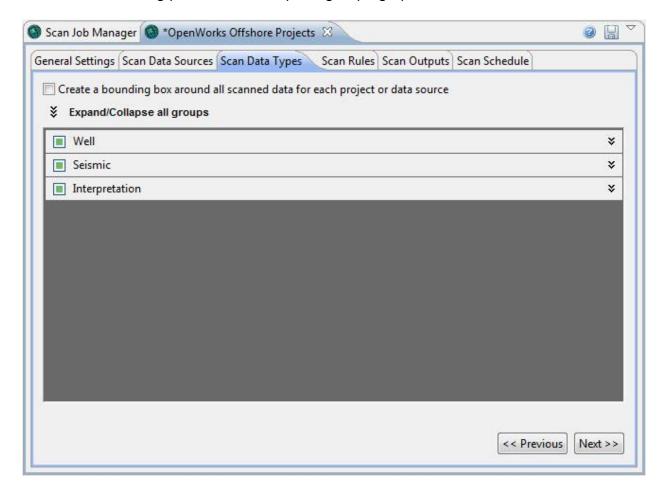

Groups that do not contain any data types supported by the selected data source(s) are not shown. For example, the Seismic and Interpretation groups will not appear when scanning a PPDM data source.

Each data type group contains a tri-state check box to the left of the group name. The check box will appear as a solid square if some, but not all, of the data types within the group are selected. The check box will contain a check mark if all of the data types within the group are selected. The check box will appear empty if none of the data types in the group are selected. Clicking on the expand button near the top of the panel will expand all of the data type groups. Clicking again on the collapse button will collapse all of the data type groups.

## **Bounding Box Options**

Each data type group provides an option to create a polygon feature that encloses all of the scanned features within the group for each project or data source that is scanned. The features are written to a feature class called *<data type group>\_Extent* where *<data type group>* is the name of the data type group. For example, checking the *Create a bounding box around all scanned data for 'Well'* option at the top of the Well group will cause a rectangular polygon feature to be created for each project or data source that is scanned. The polygon will enclose all of the Well data type features that are scanned in the project or data source.

The Create a bounding box around all scanned data for each project or data source option at the top of the Scan Data Types window will cause a feature class to be created for each project or data source that is scanned. The feature class name will be project name or data source name>\_Extent where project name or data source name> is the name of a scanned project or the name of a scanned data source for data sources that do not support a project concept (e.g. PPDM). The feature class will contain a single rectangular polygon feature that represents the boundary around all of the data types scanned in that project or data source.

## **Data Types and Options**

The following tables describe the data types and options provided by the default OpenSpirit scan model view.

#### **Well Data Types**

| Data Type                | Feature<br>Shape Type | Options                                                                                                    | Comments                                                                                            |
|--------------------------|-----------------------|----------------------------------------------------------------------------------------------------|----------------------------------------------------------------------------------------------------|
| Well Bore List           | none                  | none                                                                                                    | This data type does not have a spatial attribute, so it is output as a table with no feature shape. |
| Well Surface<br>Location | Point                 | Use 'Elevation' column as Z Checking this option causes the value of the Well's Elevation column to be used as the Z value for the feature's point shape. Zero will be assigned to the point's Z value if this option is not selected. |                                                                                                    |
| Well Bottom<br>Location  | Point                 | If null, use last point from 'Path' column Checking this option generates a bottom location from the well path if the bottom location is null in the data source, but the path is not null.                                            |                                                                                                    |

| Data Type | Feature<br>Shape Type | Options                                                                                                    | Comments                                                                                            |
|-----------|-----------------------|----------------------------------------------------------------------------------------------------|----------------------------------------------------------------------------------------------------|
| Well Path | Line                  | Thinning Parameter This parameter is used to discard points from the line that are within the specified tolerance. The option value is considered to be the perpendicular distance of the point from the straight line defined by its adjacent points. |                                                                                                    |
|           |                       | If null, use 'TotalDepth' column as M This parameter is used to specify the attribute to use as the fallback value for the feature's measurement value if the attribute selected as the Measurement Attribute is null.                                 |                                                                                                    |
| Log       | none                  | none                                                                                                    | This data type does not have a spatial attribute, so it is output as a table with no feature shape. |
| Pick      | Point                 | none                                                                                                    |                                                                                                    |
| Checkshot | none                  | none                                                                                                    | This data type does not have a spatial attribute, so it is output as a table with no feature shape. |

# **Seismic Data Types**

| Data Type         | Feature<br>Shape Type | Options                                                                                                    | Comments                                                                                                    |
|-------------------|-----------------------|----------------------------------------------------------------------------------------------------|----------------------------------------------------------------------------------------------------|
| Seismic 3D Survey | Polygon               | none                                                                                                    |                                                                                                    |
| Seismic 3D Volume | Polygon               | none                                                                                                    |                                                                                                    |
| Live 3D Trace     | Polygon               | Slice Volumes Only / All Volumes Either scan just the slice oriented volumes or scan all of the volumes. Note that advanced mode can be used to select individual volumes to be scanned.  Perimeter Threshold A distance around the perimeter of each polygon is calculated and any polygon having a perimeter distance that is less than this threshold will be excluded from the scan | The live trace polygon is computed by extracting a time slice from the volume and computing a polygon that encloses the portion of the volume containing seismic traces. The Sample Z Location setting controls the vertical location in the volume that the time slice is read from to perform the calculations. |

|                          |      | result. The perimeter is expressed in inline/crossline trace units.  Sample Z Location Controls the Z value used to extract the time slice used to perform the live trace calculation. A value of 80% means the time slice located 80% down the vertical axis of the volume will be used. |                                                                                                    |
|--------------------------|------|----------------------------------------------------------------------------------------------------|----------------------------------------------------------------------------------------------------|
|                          |      | Inline Decimation Factor A skip factor in the inline axis of the volume used to reduce the number of inlines that must be read to perform the calculation.                                                                                                    |                                                                                                    |
|                          |      | Crossline Decimation Factor A skip factor in the crossline axis of the volume used to reduce the number of crosslines that must be read to perform the calculation.                                                                                                    |                                                                                                    |
| Seismic 2D Survey        | none | none                                                                                                    |                                                                                                    |
| Seismic 2D<br>Navigation | Line | Thinning Parameter This parameter is used to discard points from the line that are within the specified tolerance. The option value is considered to be the perpendicular distance of the point from the straight line defined by its adjacent points.                                    |                                                                                                    |
| Seismic 2D Dataset       | Line | Thinning Parameter This parameter is used to discard points from the line that are within the specified tolerance. The option value is considered to be the perpendicular distance of the point from the straight line defined by its adjacent points.                                    |                                                                                                    |
| Live 2D Trace            | Line | Thinning Parameter This parameter is used to discard points from the line that are within the specified tolerance. The option value                                                                                                    | The live trace line is created by reading the trace samples that fall between the sample range minimum and maximum settings. A trace having all zeros for the sample values within the specified |

is considered to be the range are considered to be null or missing. Any section of the seismic line perpendicular distance of the point from the straight having contiguous null traces that line defined by its adjacent exceed the trace gap threshold will cause a gap to be created in the line. points. The thinning parameter setting is then applied to reduce the number of points **Trace Gap Threshold** The minimum number of needed to represent the line while contiguous missing traces respecting any gaps that may have required to generate a been computed. break in the line. Sample Range Minimum & Sample Range Maximum Controls the range of trace samples examined to decide if the trace is null. All zero values within the range infers a null or missing trace. **Trace Decimation Factor** A skip factor used to reduce the number of traces that must be read to perform the calculation.

#### **Interpretation Types**

| Data Type           | Feature<br>Shape<br>Type | Options                                                                                                    | Comments |
|---------------------|--------------------------|----------------------------------------------------------------------------------------------------|----------|
| Seismic 3D Horizon  | Polygon                  |                                                                                                    |          |
| Non-seismic Horizon | Polygon                  |                                                                                                    |          |
| Horizon 2D          | Line                     | Use 'HorizonValues' column as Z Checking this option causes the line feature to contain 3D points rather than 2D points. The Z values are obtained from the HorizonValues attribute.  Create Separate Points Overrides the shape type to be a Point rather than a Line. A separate point feature is created for each point in the horizon |          |
| Horizon 2D Property | Line                     | Create Separate Points Overrides the shape type to be a Point rather than a Line. A separate point feature is created for each                                                                                                    |          |

| Data Type                   | Feature<br>Shape<br>Type | Options                                                                                                    | Comments |
|-----------------------------|--------------------------|----------------------------------------------------------------------------------------------------|----------|
|                             |                          | point in the horizon property.                                                                                                    |          |
| Horizon Point Set           | Multipoint               |                                                                                                    |          |
| Fault Segments              | Line                     | Create Separate Points Overrides the shape type to be a Point rather than a Line. A separate point feature is created for each point in the fault segments. |          |
| Fault Point Set             | Multipoint               |                                                                                                    |          |
| Horizon Fault<br>Boundaries | Line                     |                                                                                                    |          |

#### **Advanced Tabs**

#### Advanced Data Selection tab

The advanced selection tabs appear between the **Scan Data Types** tab and the **Scan Rules** tab when the **Advanced** option is selected on the **General Settings** tab.

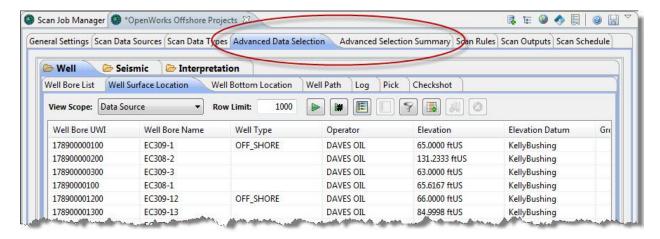

The **Advanced Data Selection** tab contains an OpenSpirit data selector which can be used to limit the scan to a subset of the data items that exist in the data sources that were chosen on the **Scan Data Sources** tab. See the Data Selector Help for details of using the data selector tool.

The scan data selector tabs reflect the data type groups, data types, and attributes defined in the scan model view that were selected in the General Settings tab. Also, the data selector will only show the data type groups and the data types that are selected in the **Scan Data Types** tab. This means that the data selector tabs will likely look

different from the tabs seen when opening a Data Selector outside the scan job manager. The data selector that is embedded in the *Advanced Data Selection* tab does not provide access to the standard data selector tool bar. It is constrained to only display the model view selected on the *General Settings* tab and the data sources selected on the *Scan Data Sources* tab.

The selection subset can be made using a combination of individual row selections and query filter settings. Query filter settings are made by clicking on the filter icon on one or more data selector tab tool bars. Individual row selections are made by selecting specific rows in one or more data selector tabs. Selecting one or more specific rows on a data selector tab will limit scan to only scan the selected rows. All rows matching the query filter will be scanned if no rows are selected on a data selector tab. The **Advanced Selection Summary** tab shows the type of selection that will be used for each data type to be scanned.

The query filter is applied each time a scan job is run, not just at the time the scan job is created. This means the rows displayed in the data selector may not be the same rows that are scanned if data is added or removed from the data source between the time the scan job is created and the time the scan job is run.

## **Advanced Selection Summary tab**

The Advanced Selection Summary tab appears when the *Advanced* option is selected on the *General Settings* tab.

The top section of the summary tab lists the data sources that are selected in the **Scan Data Sources** tab. The Details button can be used to display a list of the projects that have been selected for a data source.

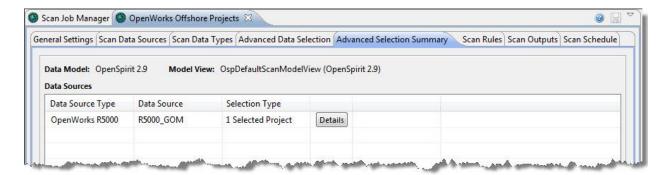

The bottom section of the summary tab lists each data type that has been selected for scan on the **Scan Data Types** tab. The Selection Type column shows **Entire Query Results** if no rows were explicitly selected on the **Advanced Data Selection** tab and it shows **# Selected** if one or more rows were selected on the **Advanced Data Selection** 

tab. The selection type can be overridden using the drop down, or you can go back to the *Advanced Data Selection* tab to change the selection type.

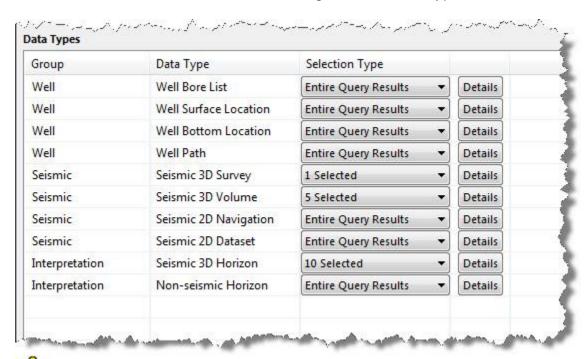

Overriding explicit row selections by changing a **# Selected** to **Entire Query Results** is provided as a convenience. Selecting the **Entire Query Results** option for a data type produces the same result as going back to the data type's tab in the

Advanced Data Selection tab and pressing the clear all row selections button subtle use using the Advanced Selection Summary tab to override explicit row selections is when explicit row selections were used for view scoping. For example, you might want to select a Seismic 3D Survey row in order to more easily find a specific Live 3D Trace to scan. You make your row selections and then use the Advanced Selection Summary tab override the Seismic 3D Survey selection to Entire Query Results in order to scan all of the Seismic 3D Survey rows, not just the row used to locate the specific Live 3D Trace.

Using explicitly selected rows for a data type will cause the scan job to try to scan the selected rows each time the job is run without regard for any query filter that may have been set for that data type.

Pressing the Details button next to a data type using explicit row selection displays information about the selected rows.

#### Scan Rules tab

The **Scan Rules** tab contains settings that control some of the scan job behavior.

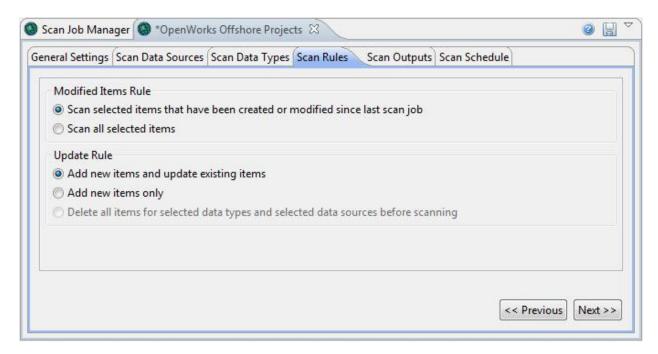

The *Modified Items Rule* is used to cause the scan job to ignore data type rows that have not changed since the last run of the scan job. This option is useful when creating scan jobs that are scheduled to run on a routine interval to pick up newly created data or modified data. Choosing the *Scan selected items that have been created or modified since last scan job* option imposes a filter on the data that is read during execution of the scan job. This option causes data items to be ignored if their modified date is older than the last date that the scan job was run. Selecting the *Scan all selected items* option causes all of the data items to be read without regard for their modification date.

The data item attribute that is used to determine the modified date is specified in the data item's model view settings. See the help section about <a href="Creating a Custom">Creating a Custom</a> <a href="Scan Model View">Scan Model View</a> for more information about creating scan model views.

The *Update Rule* is used to control how the scan data is written. The *Add new items* and update existing items option causes the scan output repository to be examined for existing data items. Any existing data item that matches a data item being scanned will be updated, thus avoiding data duplication in the output repository. Data items that do not already exist in the output will be added. The *Add new items only* option will not update any data items found to exist in the output repository. Only new items are added. The *Delete all items for selected data types and selected data sources before scanning* option is only available when the *Scan all selected items* modified item rule

is selected. This option will delete all features that are associated with the project or projects being scanned from the output feature classes before writing the scan data. Features associated with projects that are not selected to be scanned are not deleted. This option can be used when it is desired to remove data from the output that no longer exists in the scanned data sources. Data types that are tagged with the **DoNotDelete** property will not be deleted.

The **Delete all items for selected data types and selected data sources before scanning** option is a destructive operation. Be absolutely certain that it is acceptable to delete features from your scan output repository. OpenSpirit does not provide any means of recovering data lost from your output repository.

# Scan Outputs tab

The Scan Outputs tab is used to configure where the scan job output is to be written. A scan job must have at least one output.

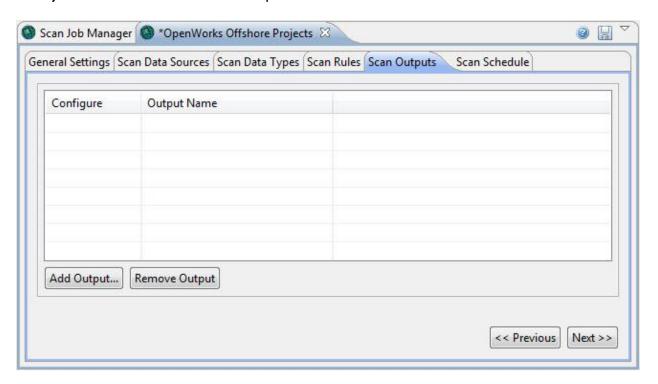

Click on the Add Output... button to add an output to your scan job. This will open a window where one of the supported scan output types can be selected.

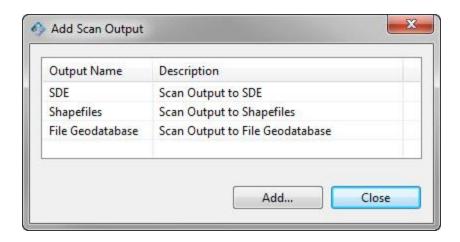

Select the scan output type you would like to add to your scan job and press the <a href="Add...">Add...</a> button. This will open another window that is used to configure the output. The output will appear in the *Scan Outputs* table when the configuration is complete. The following sections of this help guide describe the scan output configuration windows for each of the supported scan output types.

A scan job can have multiple scan outputs. They can be any combination of output types. The job can have more than one output of the same type as long as they are not configured to write to the same output feature dataset.

# **Scan Output Types**

# **Configuring SDE Output**

The SDE output configuration window presents a series of tabs that are navigated in wizard fashion. A button is provided in the lower right corner of the window to step through the tabs in sequence. Complete the entries in each tab before navigating to the next tab in the sequence.

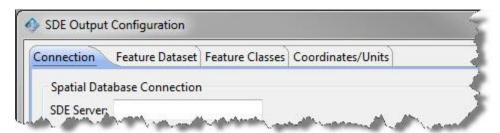

## **SDE Output Configuration Wizard Panels**

#### **SDE Connection Panel**

The first panel displayed in the SDE output configuration wizard is the connection panel. This panel is modeled after the Spatial Database Connection dialog in the ESRI ArcCatalog application. This panel captures the information needed to connect to an SDE database.

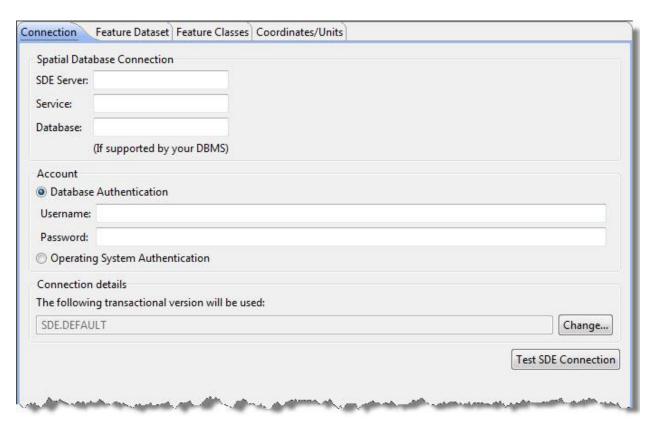

## **SDE Server Connection Settings**

The following settings describe how to connect to an SDE server.

| Setting                 | Description                                                                                                    |
|-------------------------|----------------------------------------------------------------------------------------------------|
| SDE Server              | The host name or IP address of the computer that is running the SDE server process.                                                                 |
| Service                 | The port number of the SDE server process. The default port for SDE is 5181.                                                                        |
| Database                | Nothing should be entered into this field when using Oracle as the SDE database. Enter the database name when using SQL Server as the SDE database. |
| Database Authentication | Select this option to use a database account/password to access SDE.                                                                                |
| Username                | The SDE database account that has write access to create and update the feature dataset that the scan job will use.                                 |

| Password                           | The password of the SDE database account.                                                                                                    |
|------------------------------------|----------------------------------------------------------------------------------------------------|
| Operating System<br>Authentication | Select this option to use external database authentication to access SDE. The process used to run the scan job will then be used for authentication. Check with your system administrator to verify that external authentication is enabled for your SDE installation. |
| Transactional version              | This option can be used if SDE transactional versioning is enabled for your SDE installation. Press the change button for a list of available versions.                                                                                                    |

#### **SDE Direct Connect Settings**

The following settings describe how to connect directly to an SDE Oracle or SQL Server database bypassing the SDE server.

SDE direct connect can only be used in the 32 bit version of the OpenSpirit Desktop. Also, the Oracle 10g client software must be installed on the computer used to create and run scan jobs using Oracle direct connect. The Oracle client software is not provided by TIBCO OpenSpirit.

| Setting                            | Description                                                                                                    |  |
|------------------------------------|----------------------------------------------------------------------------------------------------|--|
| SDE Server                         | The host name or IP address of the computer that is running the Oracle or SQL Server database.                                                                                                    |  |
| Service                            | Enter <b>sde:oracle10g</b> for an Oracle database, enter <b>sde:sqlserver:SQL</b> for a SQL Server database.                                                                                                    |  |
| Database                           | Nothing should be entered into this field when using Oracle as the SDE database. Enter the database name when using SQL Server as the SDE database.                                                                                                    |  |
| Database Authentication            | Select this option to use a database account/password to access SDE.                                                                                                    |  |
| Username                           | The SDE database account that has write access to create and update the feature dataset that the scan job will use.                                                                                                    |  |
| Password                           | The password of the SDE database account. The password must be followed by an @ character and then followed by the database service name when using an Oracle database (e.g. <i>mypassword@mydbname</i> ). Only the password should be entered when using SQL Server.  |  |
| Operating System<br>Authentication | Select this option to use external database authentication to access SDE. The process used to run the scan job will then be used for authentication. Check with your system administrator to verify that external authentication is enabled for your SDE installation. |  |
| Transactional version              | This option can be used if SDE transactional versioning is enabled for your SDE installation. Press the change button for a list of available versions.                                                                                                    |  |

Press the Test SDE Connection button once the connect information has been entered to verify the connection settings. The button will appear disabled once the settings have been verified. Changing any of the settings will re-enable the button. A test is automatically done if the Change... button is pressed to select a transactional version.

Press the Next >> button to navigate to the next tab once the connection settings have been entered and verified.

#### **SDE Feature Dataset Panel**

The feature dataset panel is used to select the feature dataset that will be used to write the scan output. An existing feature dataset can be selected, or a new feature dataset can be created by pressing the New... button. A name prompt will appear when the new button is pressed. Feature dataset names must begin with an alphabetic character.

A Delete... button is also provided as a convenience for deleting existing feature datasets.

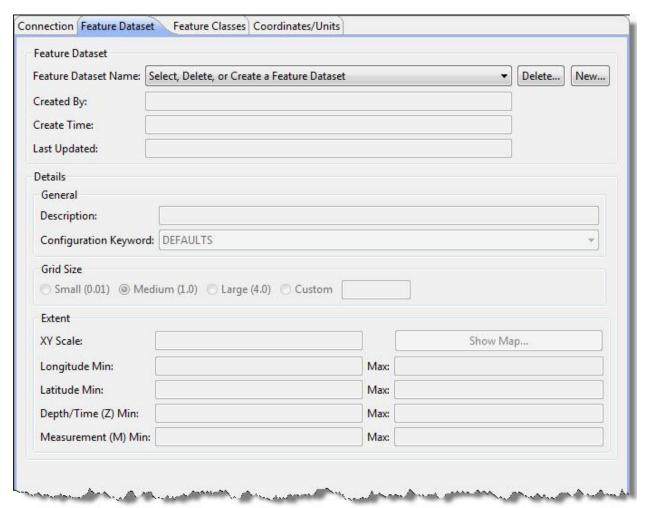

All of the remaining fields on the panel are filled in when selecting an existing feature dataset. None of the values can be changed on existing feature datasets. Fields can be modified when creating a new feature dataset.

## **Creating a new Feature Dataset**

Most fields are filled with a default value when creating a new feature dataset. The default values can be replaced by typing over the default if the default does not meet your needs.

The **Created By**, **Create Time**, and **Last Updated** fields are automatically filled in and cannot be edited.

#### **Details section**

The **Description** field is optional and can contain any text.

Use the pull-down menu in the *Configuration Keyword* field to select an appropriate keyword if SDE keywords are used by your SDE administrator. Leave it set to *DEFAULTS* if you do not use SDE keywords, or if you do not know the SDE keyword to use.

#### **Grid Size section**

Next, you must choose the *Grid Size*. Choosing a grid size is more of an art than a science. You may want to contact your SDE Administrator for advice, or contact Esri at <a href="https://www.esri.com">www.esri.com</a> to get some ideas on what is best for your installation. The grid size cannot be changed once data is written into the feature dataset. Units for the grid size are in degrees. Specify a grid size where a high percentage of features fall wholly within one grid cell where possible.

Three suggested grid sizes are provided, or you can use the *Custom* field to enter your own in decimal degrees. The *Small (0.01)* grid size may be useful if your feature dataset covers a small area, such as a few counties. The *Medium (1.0)*, or perhaps *Custom 2.0* grid size, may be useful over a region such as many states, the Gulf of Mexico, or the Persian Gulf. The *Large (4.0)* grid size may be useful for a world wide feature dataset. A grid size set too small will result in some GIS features not being able to make it into SDE, while one too large will make SDE run slower.

Information about grid sizes can be found in the article <a href="HowTo: Tune the multi-Level grid spatial index">HowTo: Tune the multi-Level grid spatial index</a> on the esri.com web site.

#### Extent section

The *Extent* section of the panel defines the area that the feature dataset will cover and cannot be changed once the feature dataset has been created and saved. Care and forethought must be taken to ensure that the parameters match the data that has been selected to scan. Improper extent settings often result in the error: "... {The coordinates or measures are out of bounds.}...".

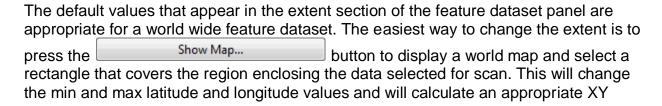

scale. Pressing the Reset button on the extent selection map will restore the default extend settings.

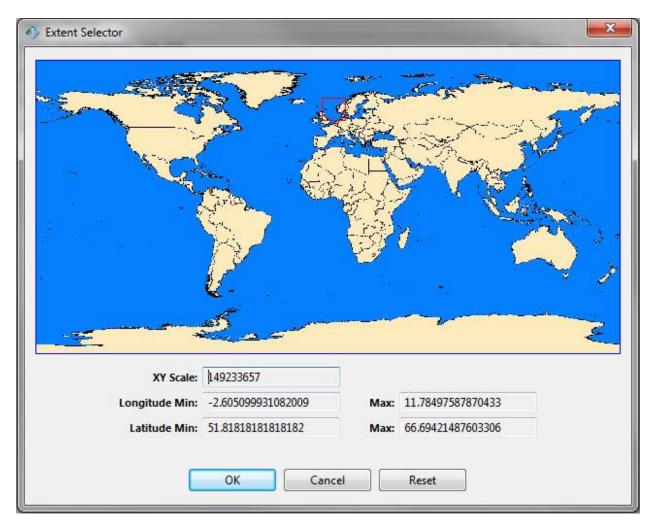

Perform a left mouse button drag select on the map to draw a red extent rectangle around the area that contains the data to be scanned. The lat/long and XY scale values will update to reflect the extent rectangle. Press the OK button to dismiss the map and return to the feature dataset configuration panel.

The **XY Scale** is a multiplier used by SDE to convert decimal values to integers for storage in SDE. Any decimal value remaining after the multiplication will be lost, so a larger xy scale means better precision. It is usually best to let the extent selection map calculate the XY scale rather than entering it directly.

The extent *Longitude/Latitude Min/Max* must contain the area for all of the data you will scan now and in the future. Once the feature dataset is saved it cannot be

extended. The longitude/latitude must be in decimal degrees between +180 to -180 and +90 to -90. The longitude range cannot "wrap" across 180.

The **Depth/Time (Z)** min and max settings determine the range of Z values that can be saved on shapes written to the feature dataset.

The *Measurement (M)* min and max settings determine the range of measurement values that can be saved on shapes written to the feature dataset.

Press the Next >> button to navigate to the next tab once the feature dataset has been selected.

#### **SDE Feature Classes Panel**

The feature classes panel determines the names and aliases of the SDE feature classes that the data will be scanned to. Default feature class names are created by concatenating the feature dataset name with the data type names using underscore characters to represent any spaces between words.

The example screen capture included below shows default names and aliases that were generated when using *Offshore* as the feature dataset name.

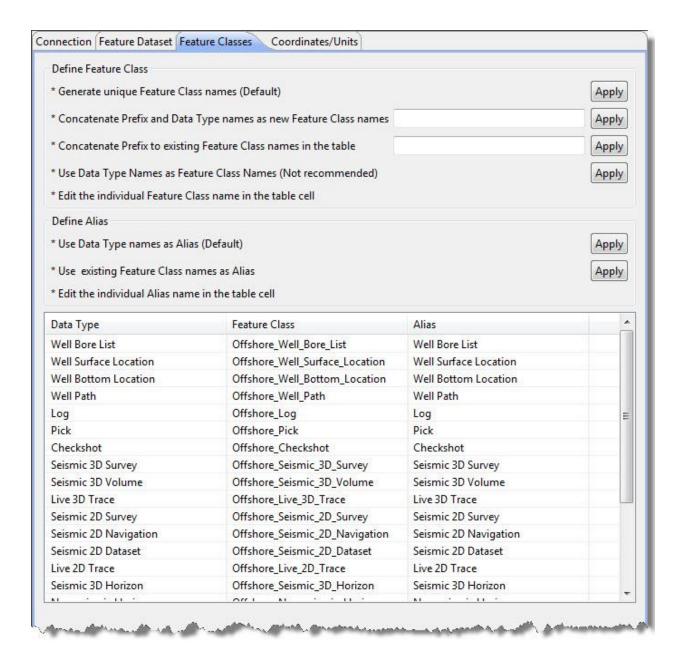

Nothing needs to be done on this panel if the default names and aliases are acceptable. The default names and aliases can be changed if the default names are not acceptable.

The Apply buttons in the upper right portion of the panel can be used to change all of the feature class names or aliases using the naming pattern indicated to the left of the apply button. Individual feature class names and aliases can also be changed by clicking in the table cell and typing over the currently displayed name.

Pressing an apply button will immediately change all of the feature class names or all of the aliases possibly replacing values that have already been entered.

# **Changing Feature Class names**

| Edit Technique                                                    | Description                                                                                                    |
|-------------------------------------------------------------------|----------------------------------------------------------------------------------------------------|
| Generate unique Feature Class names (Default)                     | Pressing the apply button for this edit technique will restore all of the Feature Class names to the default values that were initially shown when first navigating to the panel.  The default values are created by concatenating the feature dataset name with the data type name using                                                                                                    |
|                                                                   | underscore characters to represent any spaces between words in the data type name.  Any previous name changes will be discarded when the apply button is pressed.                                                                                                    |
| Concatenate Prefix and Data Type names as new Feature Class names | Pressing the apply button for this edit technique will change all of the Feature Class names to values that are a combination of the value entered into the data entry field to the left of the apply button, and the data type name using underscore characters to represent any spaces between words in the data type name.  This technique is similar to the way the default names are created. The difference is the value entered in the data entry field is used as the data type name prefix rather than using the feature dataset name as the prefix.  Any previous name changes will be discarded when |
| Concatenate Prefix to existing Feature Class names in the table   | the apply button is pressed.  Pressing the apply button for this edit technique will prepend the value entered into the data entry field to the left of the apply button to each of the current Feature Class names. The value is prepended each time the apply button is pressed.  Any previous name changes are not lost. The entered value is prepended to the existing names.                                                                                                    |
| Use Data Type Names as Feature Class Names (Not recommended)      | Pressing the apply button for this edit technique will change all of the Feature Class names to the data type name using underscore characters to represent any spaces between words in the data type name. No prefix is added to the data type name.  This technique is not recommended because the Feature Class names will not be distinguishable from names created by other scan jobs using this same technique.                                                                                                    |
| Edit the individual Feature Class name in the table cell          | This edit technique does not have an associated apply button. This technique is merely a reminder that the Feature Class names can be individually edited by clicking on the existing name and typing in a new name.                                                                                                    |

## **Changing Aliases**

| Edit Technique                                   | Description                                                                                                    |
|--------------------------------------------------|----------------------------------------------------------------------------------------------------|
|                                                  | Pressing the apply button for this edit technique will restore all of the Feature Class Aliases to the default values that were initially shown when first navigating to the panel.                        |
| Use Data Type names as Alias (Default)           | The default values are created by using the data type names.                                                                                                    |
|                                                  | Any previous Alias changes will be discarded when the apply button is pressed.                                                                                                    |
| Use existing Feature Class names                 | Pressing the apply button for this edit technique will simply copy the currently displayed Feature Class name into the Alias column.                                                                       |
|                                                  | Any previous Alias changes will be discarded when the apply button is pressed.                                                                                                    |
| Edit the individual Alias name in the table cell | This edit technique does not have an associated apply button. This technique is merely a reminder that the Aliases can be individually edited by clicking on the existing Alias and typing in a new value. |

Press the Next >> button to navigate to the next tab once the Feature Class names and Aliases have been established.

#### **SDE Coordinates and Units Panel**

The Coordinates/Units panel determines the coordinate reference system and units that the scanned data is converted to before writing it to SDE. The default coordinate reference system that is preselected on this panel is **WGS 84**. The default horizontal and depth units are **meter** and the default time unit is **millisecond**.

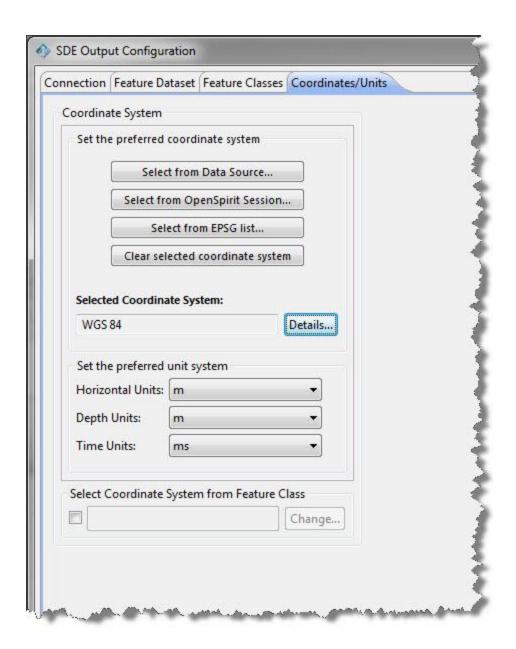

This panel is almost identical to the Coordinate System Preferences panel in the OpenSpirit Desktop Preferences window. The only difference is the addition of an option to choose a coordinate system from a Feature Class that currently exists in SDE. Choosing the **Select Coordinate System from Feature Class** option displays a window that lists all of the feature class names and the name of their coordinate system in a scrollable window. Select the feature class having the desired coordinate system.

Care should be taken to choose a coordinate system that is valid for all of the spatial data that will be scanned by the job.

This is the last panel in the SDE Output Configuration wizard. Press the button to accept the output configuration settings and dismiss the SDE Output

Configuration Wizard. The newly configured SDE output will appear in the scan job's Scan Outputs panel as shown below.

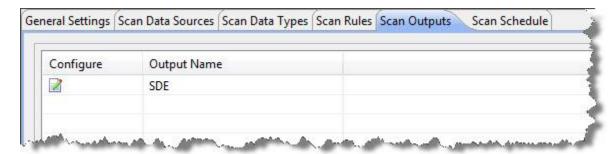

## **Configuring Shapefiles Output**

The Shapefiles Output Configuration window presents a series of tabs that are navigated in wizard fashion. A button is provided in the lower right corner of the window to step through the tabs in sequence. Complete the entries in each tab before navigating to the next tab in the sequence.

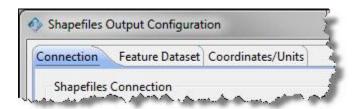

## **Shapefiles Output Configuration Wizard**

## **Shapefiles Connection Panel**

The first panel displayed in the shapefiles output configuration wizard is the connection panel. The connection panel is used to select a folder that will serve as the location to write the shapefiles. The account used to run the scan job must have write access to this folder and the folder must be available on the computer used to run the scan job. A sub-folder will be created in the selected folder for the feature dataset that is specified in the next panel. The shapefiles will be written into the feature dataset subfolder.

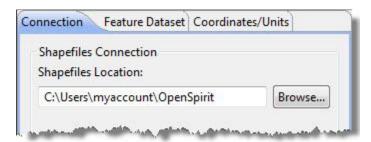

Press the Next >> button to navigate to the next tab once the shapefiles location folder has been selected.

#### **Shapefiles Feature Dataset Panel**

The feature dataset panel is used to select the feature dataset sub-folder that will be used to write the scan output. An existing feature dataset can be selected from the drop down list or a new feature dataset can be created by pressing the New... button.

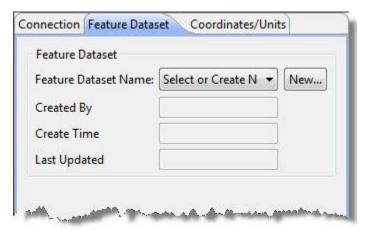

Pressing the new button will open a prompt asking for a name to give the feature dataset. The Created By, Create Time, and Last Updated fields are automatically filled in and cannot be edited.

The feature dataset sub-folder will be created when the Shapefiles Output

Configuration wizard's button is pressed, not when the name is entered.

The sub-folder will be named <feature dataset name>.ospfds where <feature dataset
name> is the name entered at the feature dataset name prompt. An XML file that
contains information about the feature dataset, such as the creator, creation date,
coordinate system, and units will also be written into the sub-folder. The XML file is
named <feature dataset name>\_metadata.xml.

Do not press the button until the feature dataset's coordinates and units have been selected. The feature dataset's coordinate system and units cannot be changed once the save button is pressed.

Press the Next >> button to navigate to the next tab once the feature dataset has been selected.

### **Shapefiles Coordinates and Units Panel**

The Coordinates/Units panel determines the coordinate reference system and units that the scanned data is converted to before writing it to the shapefiles. The default coordinate reference system that is preselected on this panel is **WGS 84**. The default horizontal and depth units are **meter** and the default time unit is **millisecond**.

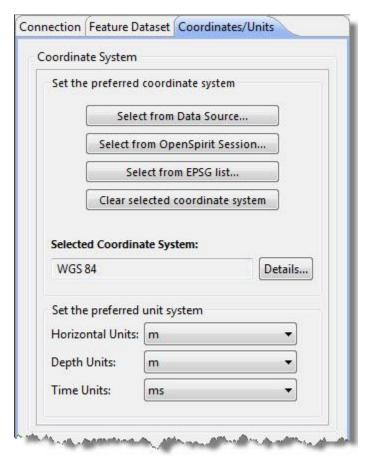

This panel is identical to the Coordinate System Preferences panel in the OpenSpirit Desktop Preferences window.

Care should be taken to choose a coordinate system that is valid for all of the spatial data that will be scanned by the job. Also note that the coordinate system and units cannot be changed once the Save button is pressed.

This is the last panel in the Shapefiles Output Configuration wizard. Press the button to accept the shapefiles output configuration settings and dismiss the wizard. The newly configured shapefiles output will appear in the scan job's Scan Outputs panel as shown below.

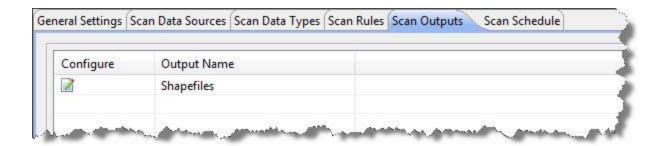

### **Configuring File Geodatabase Output**

The File Geodatabase Output Configuration window presents a series of tabs that are navigated in wizard fashion. A button is provided in the lower right corner of the window to step through the tabs in sequence. Complete the entries in each tab before navigating to the next tab in the sequence.

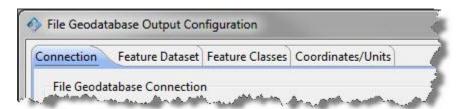

File geodatabase output is only available on the Windows platforms and Esri ArcGIS Desktop must be installed on the computer used to create and run the scan job. Also, the 32 bit version of the OpenSpirit Desktop must be used to create scan jobs that have file geodatabase output. The 32 bit OpenSpirit Desktop can be started using the Start Menu option titled *OpenSpirit Desktop (32 bit)*.

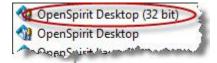

The following error message is displayed when an attempt is made to configure a file geodatabase output using the 64 bit version of the OpenSpirit Desktop.

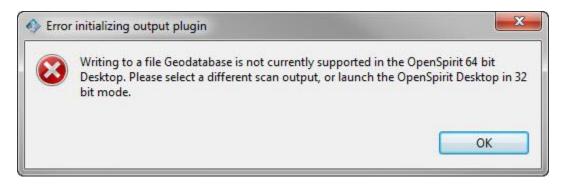

### File Geodatabase Output Configuration Wizard

#### **File Geodatabase Connection Panel**

The first panel displayed in the file geodatabase output configuration wizard is the connection panel. The connection panel is used to create or select an existing file geodatabase. First select the file folder that the file geodatabase is to be created in or the folder that already contains the geodatabase that the scan job should write the output to. The account used to run the scan job must have write access to this folder and the folder must be available on the computer used to run the scan job.

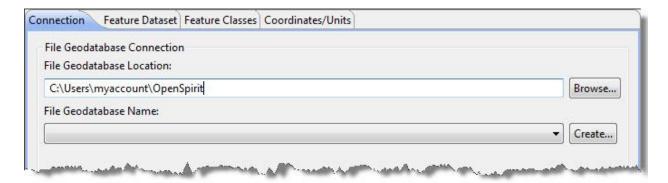

Use the drop down selection list to select an existing file geodatabase, or press the button to enter the name for a new file geodatabase to be created.

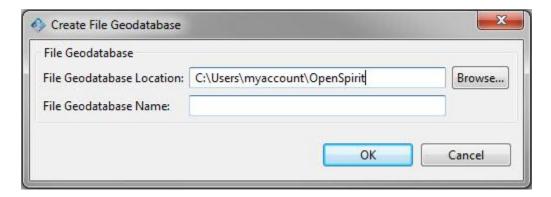

Enter the name to give the new file geodatabase and press the The new file geodatabase is created when the ok button is pressed.

Press the Next >> button to navigate to the next tab once the file geodatabase has been selected.

#### File Geodatabase Feature Dataset Panel

The feature dataset panel is used to select the feature dataset that will be used to write the scan output. An existing feature dataset can be selected, or a new feature dataset

can be created by pressing the New... button. A name prompt will appear when the new button is pressed. Feature dataset names must begin with an alphabetic character.

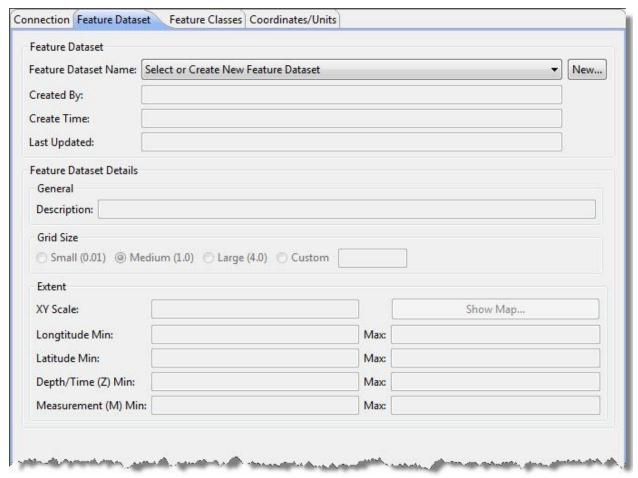

All of the remaining fields on the panel are filled in when selecting an existing feature dataset. None of the values can be changed on existing feature datasets. Fields can be modified when creating a new feature dataset.

### **Creating a new Feature Dataset**

Most fields are filled with a default value when creating a new feature dataset. The default values can be replaced by typing over the default if the default does not meet your needs.

The *Created By*, *Create Time*, and *Last Updated* fields are automatically filled in and cannot be edited.

#### **Details section**

The **Description** field is optional and can contain any text.

#### **Grid Size section**

Next, you must choose the *Grid Size*. Choosing a grid size is more of an art than a science. You may want to contact your GIS expert for advice, or contact Esri at <a href="https://www.esri.com">www.esri.com</a> to get some ideas on what is best for your installation. The grid size cannot be changed once data is written into the feature dataset. Units for the grid size are in degrees. Specify a grid size where a high percentage of features fall wholly within one grid cell where possible.

Three suggested grid sizes are provided, or you can use the *Custom* field to enter your own in decimal degrees. The *Small (0.01)* grid size may be useful if your feature dataset covers a small area, such as a few counties. The *Medium (1.0)*, or perhaps *Custom 2.0* grid size, may be useful over a region such as many states, the Gulf of Mexico, or the Persian Gulf. The *Large (4.0)* grid size may be useful for a world wide feature dataset. A grid size set too small will result in some GIS features not being able to make it into the dataset, while one too large will degrade performance using the dataset.

Information about grid sizes can be found in the article <a href="HowTo: Tune the multi-Level grid spatial index">HowTo: Tune the multi-Level grid spatial index</a> on the esri.com web site.

#### **Extent section**

The *Extent* section of the panel defines the area that the feature dataset will cover and cannot be changed once the feature dataset has been created and saved. Care and forethought must be taken to ensure that the parameters match the data that has been selected to scan. Improper extent settings often result in the error: "... {The coordinates or measures are out of bounds.}...".

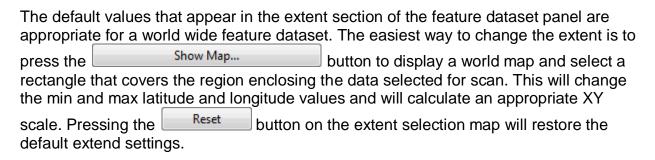

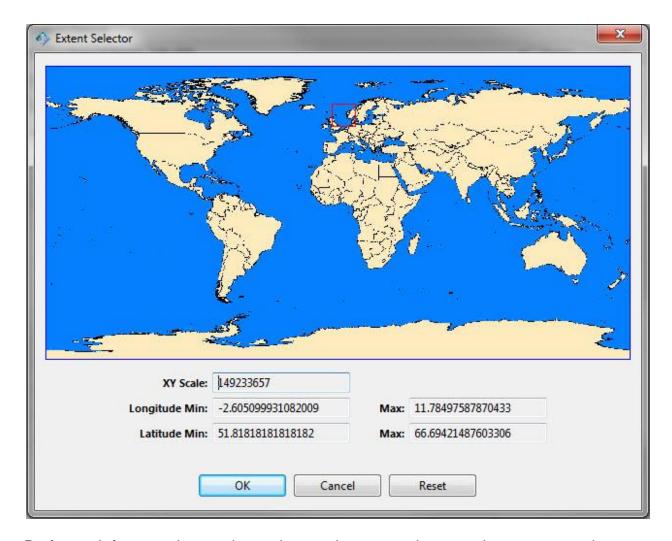

Perform a left mouse button drag select on the map to draw a red extent rectangle around the area that contains the data to be scanned. The lat/long and XY scale values will update to reflect the extent rectangle. Press the OK button to dismiss the map and return to the feature dataset configuration panel.

The **XY Scale** is a multiplier used to convert decimal values to integers for storage in the dataset. Any decimal value remaining after the multiplication will be lost, so a larger xy scale means better precision. It is usually best to let the extent selection map calculate the XY scale rather than entering it directly.

The extent *Longitude/Latitude Min/Max* must contain the area for all of the data you will scan now and in the future. Once the feature dataset is saved it cannot be extended. The longitude/latitude must be in decimal degrees between +180 to -180 and +90 to -90. The longitude range cannot "wrap" across 180.

The **Depth/Time (Z)** min and max settings determine the range of Z values that can be saved on shapes written to the feature dataset.

The *Measurement (M)* min and max settings determine the range of measurement values that can be saved on shapes written to the feature dataset.

Press the Next >> button to navigate to the next tab once the feature dataset has been selected.

#### File Geodatabase Feature Classes Panel

The feature classes panel determines the names and aliases of the feature classes that the data will be scanned to. Default feature class names are created by concatenating the feature dataset name with the data type names using underscore characters to represent any spaces between words.

The example screen capture included below shows default names and aliases that were generated when using *Offshore* as the feature dataset name.

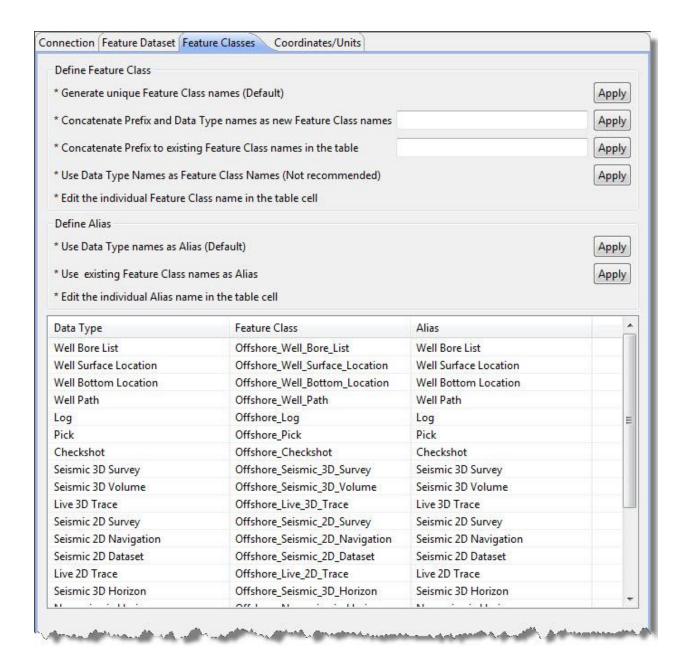

Nothing needs to be done on this panel if the default names and aliases are acceptable. The default names and aliases can be changed if the default names are not acceptable.

The Apply buttons in the upper right portion of the panel can be used to change all of the feature class names or aliases using the naming pattern indicated to the left of the apply button. Individual feature class names and aliases can also be changed by clicking in the table cell and typing over the currently displayed name.

Pressing an apply button will immediately change all of the feature class names or all of the aliases possibly replacing values that have already been entered.

# **Changing Feature Class names**

| Edit Technique                                                    | Description                                                                                                    |
|-------------------------------------------------------------------|----------------------------------------------------------------------------------------------------|
| Generate unique Feature Class names (Default)                     | Pressing the apply button for this edit technique will restore all of the Feature Class names to the default values that were initially shown when first navigating to the panel.  The default values are created by concatenating the feature dataset name with the data type name using underscore characters to represent any spaces between words in the data type name.                                                                                                    |
|                                                                   | Any previous name changes will be discarded when the apply button is pressed.                                                                                                    |
| Concatenate Prefix and Data Type names as new Feature Class names | Pressing the apply button for this edit technique will change all of the Feature Class names to values that are a combination of the value entered into the data entry field to the left of the apply button, and the data type name using underscore characters to represent any spaces between words in the data type name.  This technique is similar to the way the default names are created. The difference is the value entered in the data entry field is used as the data type name prefix rather than using the feature dataset name as the prefix. |
|                                                                   | Any previous name changes will be discarded when the apply button is pressed.                                                                                                    |
| Concatenate Prefix to existing Feature Class names in the table   | time the apply button is pressed.  Any previous name changes are not lost. The                                                                                                    |
| Use Data Type Names as Feature Class Names (Not recommended)      | entered value is prepended to the existing names.  Pressing the apply button for this edit technique will change all of the Feature Class names to the data type name using underscore characters to represent any spaces between words in the data type name.  No prefix is added to the data type name.  This technique is not recommended because the Feature Class names will not be distinguishable from names created by other scan jobs using this same technique.                                                                                     |
| Edit the individual Feature Class name in the table cell          | This edit technique does not have an associated apply button. This technique is merely a reminder that the Feature Class names can be individually edited by clicking on the existing name and typing in a new name.                                                                                                    |

### **Changing Aliases**

| Edit Technique                                   | Description                                                                                                    |
|--------------------------------------------------|----------------------------------------------------------------------------------------------------|
| Use Data Type names as Alias (Default)           | Pressing the apply button for this edit technique will restore all of the Feature Class Aliases to the default values that were initially shown when first navigating to the panel.                        |
|                                                  | The default values are created by using the data type names.                                                                                                    |
|                                                  | Any previous Alias changes will be discarded when the apply button is pressed.                                                                                                    |
| Use existing Feature Class names                 | Pressing the apply button for this edit technique will simply copy the currently displayed Feature Class name into the Alias column.                                                                       |
|                                                  | Any previous Alias changes will be discarded when the apply button is pressed.                                                                                                    |
| Edit the individual Alias name in the table cell | This edit technique does not have an associated apply button. This technique is merely a reminder that the Aliases can be individually edited by clicking on the existing Alias and typing in a new value. |

Press the Next >> button to navigate to the next tab once the Feature Class names and Aliases have been established.

#### File Geodatabase Coordinates and Units Panel

The Coordinates/Units panel determines the coordinate reference system and units that the scanned data is converted to before writing it to the file geodatabase. The default coordinate reference system that is preselected on this panel is **WGS 84**. The default horizontal and depth units are **meter** and the default time unit is **millisecond**.

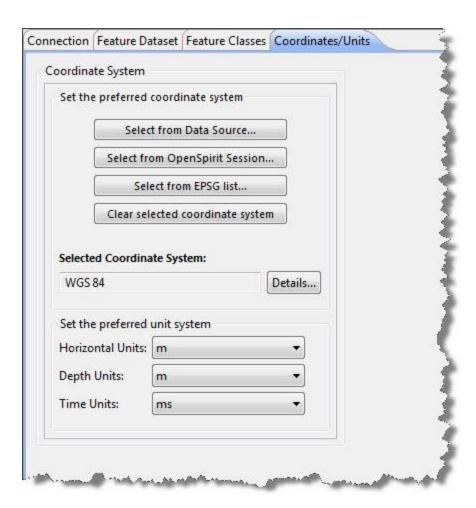

This panel is identical to the <u>Coordinate System Preferences</u> panel in the OpenSpirit Desktop Preferences window.

Care should be taken to choose a coordinate system that is valid for all of the spatial data that will be scanned by the job.

This is the last panel in the File Geodatabase Output Configuration wizard. Press the button to accept the output configuration settings and dismiss the wizard. The newly configured file geodatabase output will appear in the scan job's Scan Outputs panel as shown below.

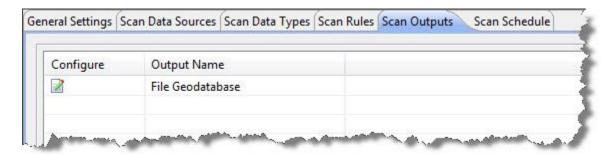

### Scan Schedule tab

The Scan Schedule tab is the last tab in the scan job creation wizard workflow. The schedule tab provides an option to run the scan job now, schedule the job to run at a specified time in the future, or copy the command used to run the job to the system clipboard in order to paste it into a terminal window for execution or to for use with your own job scheduling software. The job must be saved before any of the run options can be used. Click on the save button in the Scan Job Manager tool bar in order to save the scan job.

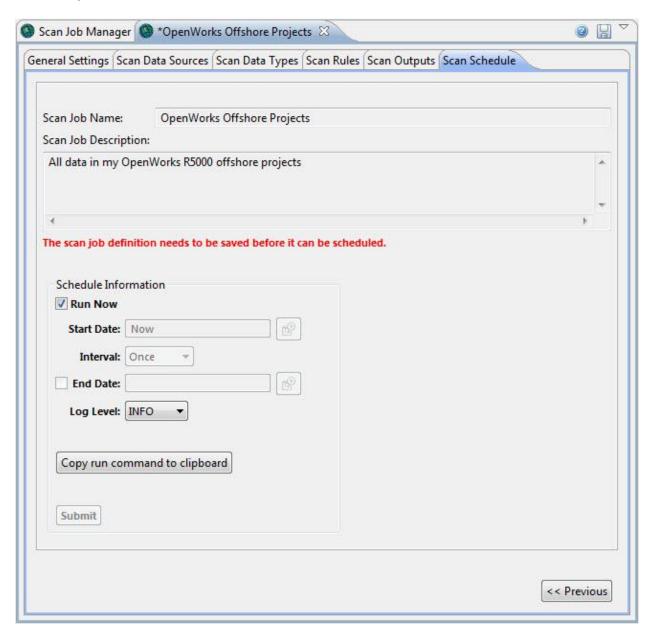

Leave the *Run Now* option checked and press the <u>Submit</u> button to start the scan job immediately. This will start the scan job in a background process, the scan job definition

wizard will close, and the <u>Job Run History</u> window will open to allow the running job to be monitored.

Uncheck the *Run Now* option to schedule the job to run at a specified time rather than running it immediately. Unchecking the *Run Now* option enables the *Start Date* selection button and the *Interval* selection drop down list. See the <u>Rescheduling Jobs</u> section of the help guide for details on job scheduling.

Pressing the Copy run command to clipboard button places the run command in the system clipboard which enables it to be pasted into another application. This feature is provided to enable the scan to be manually started from a command window or to be registered with a different process scheduler. The scan job must be saved before this button can be used.

It is not required to use the Scan Schedule tab to run the job now or to schedule the job. The job can be run or scheduled later by selecting it in the Scan Job Manager list and pressing the schedule button in the Scan Job Manager tool bar.

# **Running Scan Jobs**

## Starting a Scan Job

Scan jobs can be started in a variety of ways. Scan jobs can be started using the <u>Scan Schedule tab</u> that is displayed as the last tab in the scan job definition wizard. Scan jobs can also be started by selecting the job in the Scan Job Manager tool's job list and pressing the schedule button .

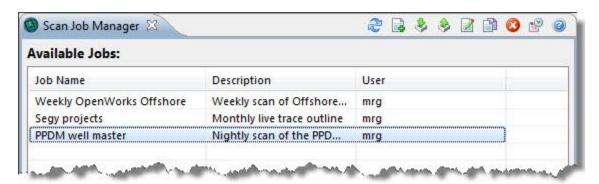

Pressing the schedule button in the Scan Job Manager tool bar will open the Schedule Job window enabling the scan job to be scheduled or run immediately. See the <a href="Rescheduling Jobs">Rescheduling Jobs</a> section of the help guide for details on using the Schedule Job window.

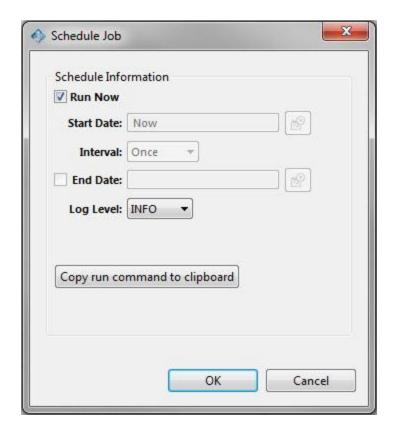

# Monitoring a Scan Job

Scan jobs can be monitored using the Job Run History tool. The Job Run History tool is used to view and manage copy jobs as well as scan jobs. The Job Run History tool is opened automatically when the *Run Now* option is used when scheduling a scan job.

The tool can also be opened by clicking on the Job Run History icon in the OpenSpirit Desktop tool bar or by choosing the **Tools > DataManager > Job Run History** menu item. This will cause the Job Run History window to open.

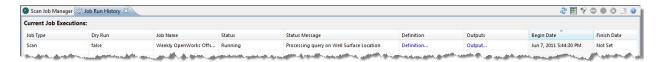

### **Job Run History Tool Bar**

The Job Run History window provides a tool bar containing buttons that can be used to operate on jobs that are still running and on jobs that are no longer running.

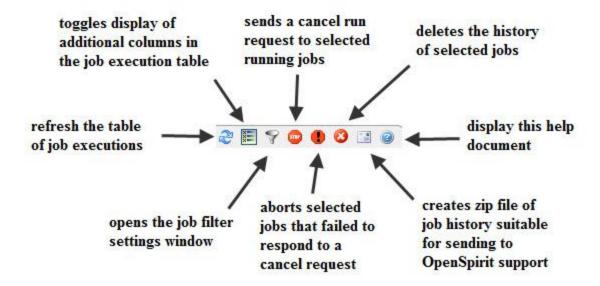

#### **Refresh Button**

The refresh tool bar button will refresh the entire job execution table by re-reading the information from the OpenSpirit master installation's database.

#### **Additional Columns Button**

The show additional columns button toggles on and off the display of additional columns in the table of job executions. The additional columns are displayed on the far right which may require the table to be scrolled to the right to see them. The additional columns are the User, Account, Host, and PID column which are described below.

#### **Filter Button**

The filter button opens the job monitor query filter window which provides several options to filter job execution rows from being displayed in the table. This can be useful when you have a very large number of job run histories. The word *Filtered* appears next to the Current Job Executions title above the table of job histories to indicate when a filter is in effect. A filter icon also appears in the column heading of the columns that are being used to filter.

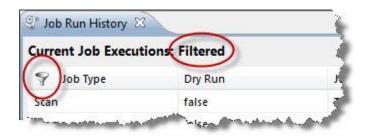

#### **Cancel Button**

The cancel button is enabled when at least one running job is selected. Pressing the cancel button sends a cancel request to the running job. The job should cleanly terminate at the next opportunity. The job's status column will indicate that a cancel has been requested. The job should terminate at the next opportunity.

#### **Abort Button**

The abort button is enabled when a job with a *Cancel Requested* status is selected. Pressing the abort button will initiate an attempt to forcibly kill the running job's process. An abort can only be performed when the job is running on the same machine as the OpenSpirit Desktop and is running under the same account.

The abort button should only be used as a last resort. It can cause the running job to exit in a way that could potentially cause corruption of the job's message log or possibly corrupt the database that it is writing its output to.

#### **Delete Button**

The delete button is enabled when one or more completed jobs are selected. Pressing the delete button will delete the history record and the job's message log. The history cannot be recovered after deletion, so make sure the history is no longer needed before performing a delete.

### **Email to Support Button**

The email to support button is enabled when a single job is selected. Pressing the button causes a zip file to be created that contains files that will be helpful when submitting a support issue about problems running the job. I window will appear that shows where the zip file was created. The zip file is not automatically sent to TIBCO OpenSpirit Support. The user is responsible for sending the zip file to TIBCO OpenSpirit Support.

### **Help Button**

Pressing the help button opens this help document.

### **Job Execution Display Columns**

The Job Type column indicates the type of job, Copy or Scan.

The *Dry Run* column displays the word *true* if the job was a dry run. The word *false* is displayed if the job was an actual run. Dry run is only supported for copy jobs.

The *Job Name* column displays the name of the copy job or scan job.

The **Status** column shows the current status of the job.

The **Status Message** column changes periodically when the job is running to provide an indication of what the job is doing.

The **Definition** column contains a hyperlink that when clicked on will open a read only scan job definition wizard to enable the details of the job to be viewed.

The *Outputs* column contains a hyperlink that when clicked on will open a Scan Job Output window that is used to view a summary report of the job and the messages that are produced during the job run.

The **Begin Date** column shows the date and time that the job began running.

The *Finish Date* column shows the date and time that the job finished. The words *Not Set* will appear if the job is still running or if it terminated abnormally.

The *Last Updated* column shows the date and time that the job's status message was last updated.

The *User* column only appears if the additional columns toggle is enabled. The column shows the name of the OpenSpirit user that ran the job.

The *Account* column only appears if the additional columns toggle is enabled. The column shows the login account that was used to run the job.

The *Host* column only appears if the additional columns toggle is enabled. The column shows the name of the computer that the job was run on.

The *PID* column only appears if the additional columns toggle is enabled. The column shows the operating system process id of the job. This can be helpful when using other system tools to identify and monitor the job's process when it is still running. The information is of little use once the job terminates.

## **Viewing Scan Job Output**

The report generated during a scan job run can be viewed by clicking on the *Output* hyperlink of the scan job's run history in the Job Run History tool.

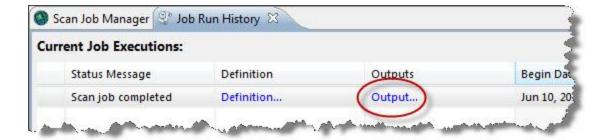

### **Execution Report Output**

This will open a scan job output window. The output window shows an **execution report** when it is first opened. The execution report shows a summary of the job run, including counts of the number of rows of each data type scanned.

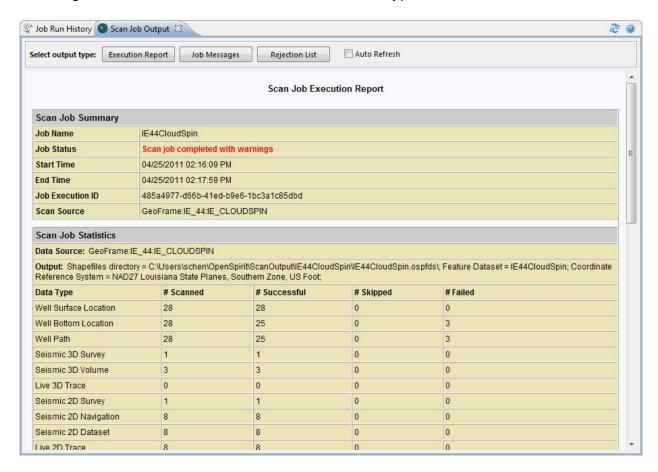

### **Job Messages Output**

Clicking on the **Job Messages** button at the top of the scan job output window switches the output window to show the detailed messages that are generated at each step of the scan job. Four categories of job messages may appear in the output; error, warning,

information, and debug. Check boxes in the upper right of the job messages output window can be used to display or hide all messages of each category.

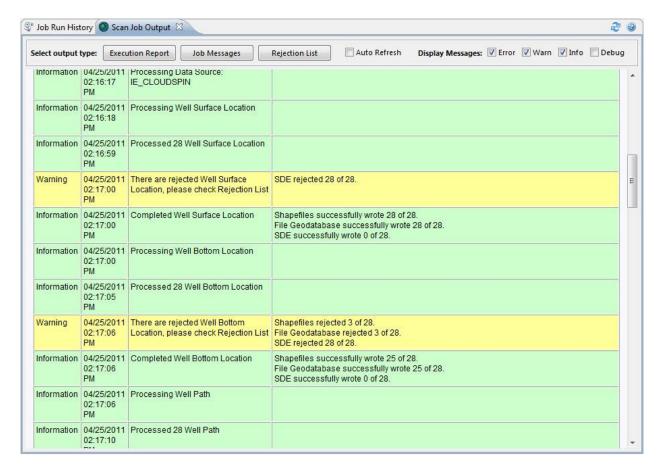

The *Log Level* selected when scheduling the job determines the categories of messages that may appear in the output report. All messages of the selected log level will appear as well as all messages of a higher severity level. For example, selecting a *WARN* log level will enable error and warning messages to appear in the report. Selecting *INFO* level logging enables error, warning, and information messages to appear.

Each of the four message categories are displayed using a different background color. Error messages are displayed with a red background, warnings are displayed with yellow, information with green, and debug messages are displayed with blue.

The **Auto Refresh** option at the top of the scan job output window can be checked when viewing the output of a scan job that is still running. The auto refresh option causes the output to refresh every few seconds in order to see the current state of the scan job. The auto refresh option cannot be selected when viewing output of a scan job that is no longer running.

### **Rejection List Output**

The *Rejection List* button can be used to examine data that failed to scan. Pressing the rejection list button when viewing output of a job that had one or more failures will open an OpenSpirit Data Selector tool containing tabs needed to display each of the data types that failed to scan. The data selector will only display the rows that could not be scanned.

Scan job runs with failures constructing bounding boxes will open a rejections window that lists the bounding box failures. These rejections are for computed data, so they cannot be shown in the data selector.

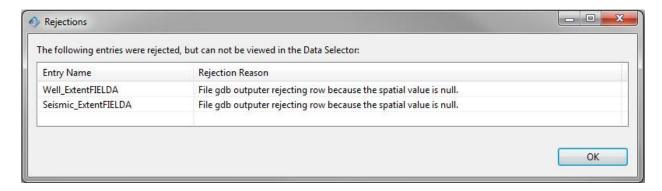

# **Creating a Custom Scan Model View**

The model view that is selected in the General Settings tab of the scan job definition wizard determines the data types and attributes that will be available to your scan job. A default scan model view named *OspDefaultScanModelView* is provided with the Scan Utility. The default model view can be copied and modified if the data types and attributes that it defines do not satisfy your needs.

Creating a new scan model view from scratch is also possible, but it requires significant additional effort and expertise. Starting with a copy of the default model view is usually a better choice than starting from scratch.

Scan model view customization is performed using the Model View Manager tool. Click

on the Model View Manager icon in the OpenSpirit Desktop's Data Manager tool bar or select the *Tools > Data Manager > Model View Manager* menu item to open the Model View Manager tool. Select the *OspDefaultScanModelView* and click on the Save as button in the tool bar to create a copy of the default scan model view. This opens a prompt for the name to give the new model view copy. The new copy will appear in the model view list after pressing the Ok button at the name prompt. Select the new model view and press the edit button in the Model View Manager tool bar to begin making your model view changes.

The <u>Model View Manager Help</u> section of this guide provides details of using the Model View Manager to edit a model view. There is however some special considerations when creating or editing a scan model view. The following sections discuss model view issues that are specific to scan.

# **Model View Data Type Settings**

The settings for a model view data type determines how GIS features are generated for a data type. The data type settings can be found in the *Apply Query Filter* tab and the *Settings and Properties* tab of the data type's configuration window. The configuration window appears when you click on the Configure icon in next to a data type in the Model View Manager tool.

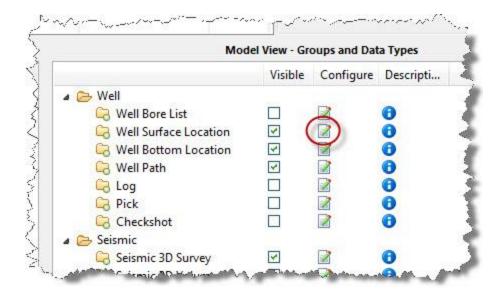

The model view data type configuration window contains three tabs used to configure various parts of the data type.

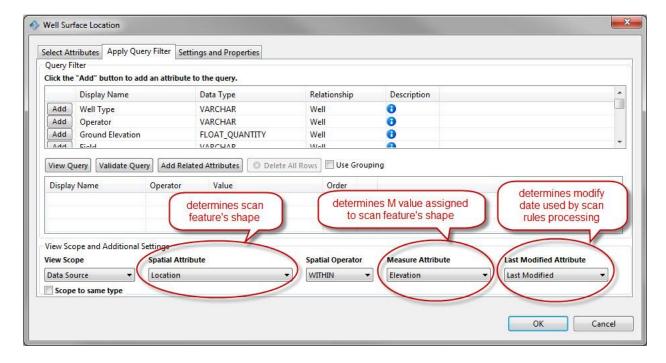

### **Data Type's Spatial Attribute**

The attribute selected as the spatial attribute for a model view data type is the most important setting for a model view data type. The spatial attribute setting determines the geometric shape that is assigned to the features created for the data type during a scan job run. Attributes with a Point geometry attribute type will scan to Point features. Attributes with a LineString geometry attribute type will scan to Line features. For example, selecting the *Location* attribute of a Well data type will cause the generated features to contain a Point shape. Selecting the *Path* attribute of a Well data type will

cause the generated features to contain a Line shape. Model view data types that do not have a spatial attribute selected will be scanned to a data table rather than to a feature class. A spatial attribute is required to create a scan output feature.

### **Data Type's Measure Attribute**

The attribute selected as the measure attribute for a model view data type determines the measurement value assigned to the output feature shapes (i.e. the M value). The measure attributes that are available for selection are determined by the geometry type of the attribute selected as the spatial attribute. Spatial attributes that have a Point geometry require a measurement attribute with a scalar numeric data type (e.g. float, double, integer, float quantity, double quantity, etc.). Spatial attributes that have a LineString geometry require a measurement attribute with a numeric array data type (e.g. float array, double array, integer array, float quantity series, double quantity series, etc.). Measurement attribute selection is optional. Features are not assigned an M value if a measurement attribute is not selected.

### **Data Type's Last Modified Attribute**

The attribute selected as the last modified attribute for a model view data type determines the modification date and time used by the scan rules processing logic when deciding if the row being scanned has been modified since the last run of the scan job. Attributes that are type timestamp or date are available for selection as the last modified date.

### **User Defined Properties**

User defined properties can be used to effect scan behavior. The Scan Utility honors a set of user defined properties assigned to a model view data type and a different set of user defined properties assigned to attributes of a model view data type.

User defined properties are an advanced concept. You are encouraged to seek advice from OpenSpirit support when attempting to use or modify user defined properties.

### **Model View Data Type Properties**

User defined properties are assigned to a model view data type using the **Settings and Properties** tab of the data type's configuration window.

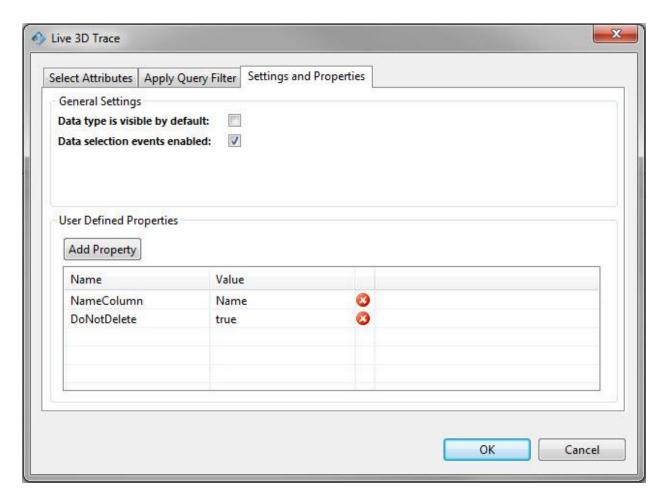

New user defined properties are added to a model view data type by clicking on the Add Property button. The add property button adds a new row in the user defined properties table allowing the property name and value to be entered. Existing properties can be renamed and the value changed by clicking in the Name or Value table cell and typing over the existing name or value. Existing properties can be removed by clicking on the delete icon ext to the property to be removed.

The following table describes the properties that may be used on model view data types.

| Property Name | Property Value | Description                                                                                                    |
|---------------|----------------|----------------------------------------------------------------------------------------------------|
| DoNotDelete   | true           | This property inhibits deletion of features for this data type when the <i>Delete all items for selected data types and selected data sources before scanning</i> option is selected as the scan job's update rule. This property is most commonly used on live trace outline data types due to the high cost of generating live trace coverage outlines. |
| GroupBy       |                | The name of the attribute of the data type that represents a foreign key to a related data type that should be used to aggregate rows into a single feature.                                                                                                    |

| Property Name      | Property Value                                                                                | Description                                                                                                    |
|--------------------|-----------------------------------------------------------------------------------------------|----------------------------------------------------------------------------------------------------|
|                    | perform the grouping.                                                                         | This must be used for a many-to-one relationship which means the data type of the attribute must be type <b>DATA_KEY</b> .                                                                                                    |
| HideDataType       | true                                                                                          | This property is used to prevent the data type from being shown in the Scan Data Types tab of the scan job definition wizard. This allows a data type to be hidden from the Scan Utility user interface without removing it from the model view. This property is sometimes used in conjunction with the <b>ShowForSelectionOf</b> property described below.                                                                                                    |
| NameColumn         | The name of the data type's attribute that best identifies a data row.                        | The value of the data type's attribute will appear in scan job log messages to identify the row of data that caused the message.                                                                                                    |
| PrimaryKeyColumn   | The name the <b>DATA_KEY</b> attribute that should be used as the primary key for a data row. | This property can be used to force an attribute other than the PrimaryKey\$ attribute to be used to identify the scanned rows of data. The attribute must be of type <code>DATA_KEY</code> .                                                                                                    |
| ShowForSelectionOf | The name of another data type in the model view.                                              | This property is used to allow a data type to appear in the Scan Utility's data type list to be used to select a related data type that has been hidden using the <i>HideDataType</i> property described above. The data type named by the property's value will be scanned rather than the data type that this property is defined on.  A typical use of this property is to use a data type that is a collection (e.g. well bore list) to be used to select the items that it collects for scanning (e.g. the well bores in the list). |

### **Data Type Attribute Properties**

User defined properties are assigned to a model view data type's attribute using the **Select Attributes** tab of the data type's configuration window. User defined properties can be assigned to a model view data type attribute by clicking on the icon in the Properties column of the attribute.

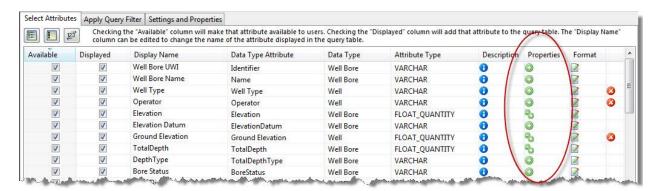

The icon will appear as a plus sign if the attribute does not have at least one user defined property assigned to it. The icon will appear as a minus/plus sign if the attribute has one or more user defined properties assigned to it. Clicking on the Properties icon opens a window that is used to add or remove attribute properties.

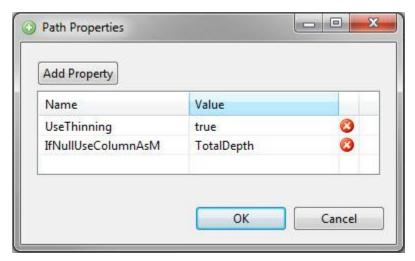

New user defined properties are added to an attribute by clicking on the button. The add property button adds a new row in the user defined properties table allowing the property name and value to be entered. Existing properties can be renamed and the value changed by clicking in the Name or Value table cell and typing over the existing name or value. Existing properties can be removed by clicking on the delete icon next to the property to be removed.

The following table describes the properties that may be used on model view data type attributes.

| Property Name            | Property Value                                                                                          | Description                                                                                                    |
|--------------------------|----------------------------------------------------------------------------------------------------|----------------------------------------------------------------------------------------------------|
| CreateSeparatePoints     | true                                                                                                    | This property is used to enable a <i>Create Separate Points</i> option to appear in the Scan Data Types panel next to data types that have this property. This parameter should only be used on attributes having a <i>LineString</i> shape. Selecting this option in the Scan Data Types panel will cause a separate Point feature to be created for each point in the line rather than creating a single Line feature. |
| IfNullUseColumnAsM       | The name of the data type's attribute to use for the M value.                                           | This property is used if the value of the data type's Measure Attribute that was selected on the Apply Query Filter tab is null. The attribute specified by the property value will then be used to obtain the M value for the shape. The attribute named by this property must be a quantity type of a numeric type.                                                                                                    |
| IfNullUseColumnLastPoint | The name of the data type's attribute to use to obtain the <i>Point</i> value if the attribute is null. | This property must be used on <i>Point</i> attributes. The property value must name a <i>LineString</i> attribute. If the point attribute value is null, the last point in the <i>LineString</i> attribute named by the property value will be used as the <i>Point</i> attribute's value.                                                                                                    |

| Property Name          | Property Value                                                                                   | Description                                                                                                    |
|------------------------|--------------------------------------------------------------------------------------------------|----------------------------------------------------------------------------------------------------|
| SeparateFloatQuantity  | true                                                                                             | Separates the value and unit into two separate columns. The original may still be shown if it is included as <i>Displayed</i> in the model view. The new columns take the name of the original attribute with the word <i>Value</i> or <i>Unit</i> appended.                                                                                                    |
| ShowArrayFirstLast     | true                                                                                             | Causes two feature attributes to be added following the array attribute. The attributes will contain the first element and the last element of the array. They will have the same name as the array with addition of the word <i>First</i> or <i>Last</i> . This property should only be used on attributes of type <i>STRING_ARRAY</i> .                                                                                                    |
| UseColumnAsZ           | The name of the data type's attribute to use as a <b>Z</b> value.                                | This property must be used on <i>Point</i> or <i>LineString</i> attributes. The property value should be the name of a <i>FLOAT_QUANTITY</i> or D <i>OUBLE_QUANTITY</i> attribute if the property is assigned to a <i>Point</i> attribute. The property value should be the name of a <i>FLOAT_QUANTITY_SERIES</i> or <i>DOUBLE_QUANTITY_SERIES</i> if the property is assigned to a <i>LineString</i> attribute.                                                                                                    |
| UseColumnForLineBreaks | The name of the data type's attribute to use as a signal to break a <i>LineString</i> attribute. | The presence of this property will cause a MultiLineString feature shape to be generated. This property should only be used on attributes having a <i>LineString</i> shape. The attribute named in the property value must be a <i>FLOAT_QUANTITY_SERIES</i> data type where the length of the series matches the number of points in the <i>LineString</i> . The <i>LineString</i> will be broken at the point index that corresponds with the <i>FLOAT_QUANTITY_SERIES</i> index positions that contain null values. |
| UseThinning            | true                                                                                             | This property is used to enable thinning to be performed on the feature's Line shape. This causes a <i>Thinning Parameter</i> option to appear in the Scan Data Types panel next to data types that have this property. This parameter should only be used on data types having a <i>LineString</i> shape.                                                                                                    |